# studio **GUÍA DE CONFIGURACIÓN**

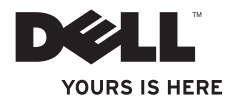

## **Studio Slim**

## **GUÍA DE CONFIGURACIÓN**

Modelo DCSLA

## **Notas, avisos y precauciones**

**NOTA:** una NOTA proporciona información importante que le ayuda a utilizar su ordenador de la mejor manera posible.

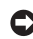

**AVISO:** un AVISO indica la posibilidad de daños en el hardware o pérdida de datos, y le explica cómo evitar el problema.

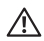

\_\_\_\_\_\_\_\_\_\_\_\_\_\_\_\_\_\_

**PRECAUCIÓN:** una PRECAUCIÓN indica un posible daño material, lesión corporal o muerte.

Si ha adquirido un ordenador Dell™ de la serie n, las referencias a los sistemas operativos Microsoft® Windows® que aparezcan en este documento no tendrán aplicación.

**La información contenida en este documento puede modificarse sin aviso previo.**

#### **© 2008 Dell Inc. Todos los derechos reservados.**

Marcas comerciales utilizadas en este texto: Dell, el logotipo DELL, YOURS IS HERE y DellConnect son marcas comerciales de Dell Inc.; Intel, Pentium y Celeron son marcas comerciales registradas y Core es una marca comercial de Intel Corporation en Estados Unidos y otros países; Microsoft, Windows, Windows Vista y el botón de inicio de Windows Vista son marcas comerciales o marcas comerciales registradas de Microsoft en Estados Unidos y/o en otros países; Realtek es una marca comercial de Realtek Semiconductor Corporation; Blu-ray Disc es una marca comercial de Blu-ray Disc Association; *Bluetooth* es una marca comercial registrada de Bluetooth SIG, Inc. y Dell la utiliza bajo licencia.

Otras marcas y otros nombres comerciales pueden utilizarse en este documento para hacer referencia a las entidades que los poseen o a sus productos. Dell Inc. renuncia a cualquier interés sobre la propiedad de marcas y nombres comerciales que no sean los suyos.

Queda estrictamente prohibida la reproducción de estos materiales por cualquier medio sin la autorización por escrito de Dell Inc.

## **Contenido**

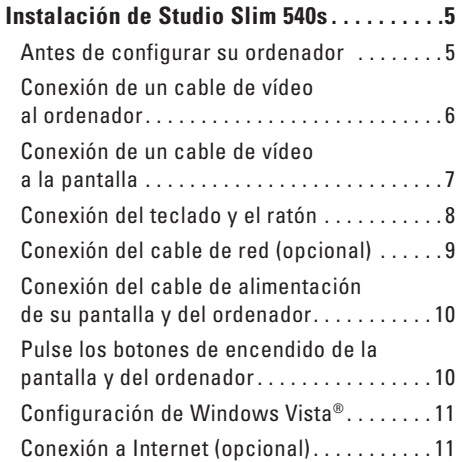

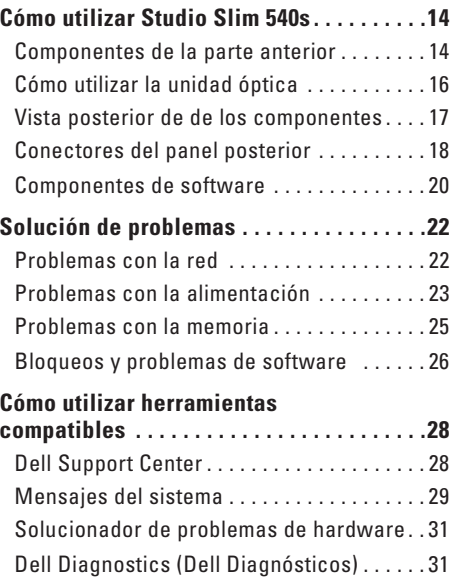

#### Contenido

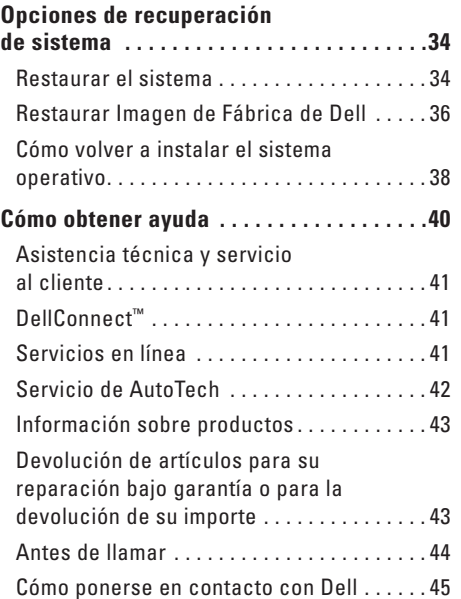

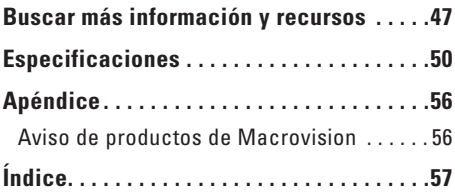

## <span id="page-6-0"></span>**Instalación de Studio Slim 540s**

Esta sección proporciona información acerca de la instalación de Studio Slim 540s y la conexión de los periféricos.

### **Antes de configurar su ordenador**

Coloque el ordenador de forma que tenga fácil acceso a una fuente de energía, ventilación adecuada y una superficie de nivel.

Studio Slim 540s puede sobrecalentarse si limita el flujo de aire a su alrededor. Para evitar un calentamiento excesivo, asegúrese de dejar al menos 10,2 cm (4 pulgadas) de espacio en la parte trasera del ordenador y un mínimo de 5,1 cm (2 pulgadas) en las otras partes. No coloque nunca el ordenador en un espacio cerrado, como un gabinete o un cajón, cuando esté encendido.

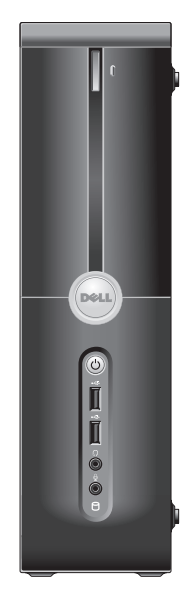

<span id="page-7-0"></span>**Instalación de Studio Slim 540s**

## **Conexión de un cable de vídeo al ordenador**

Su ordenador utiliza uno de dos conectores diferentes para la pantalla. El conector HDMI es un conector digital de alto rendimiento que lleva tanto señales de vídeo como de audio para pantallas como televisores o monitores con altavoces integrados. El conector VGA sólo lleva señales de vídeo y puede utilizarse con pantallas como monitores y proyectores.

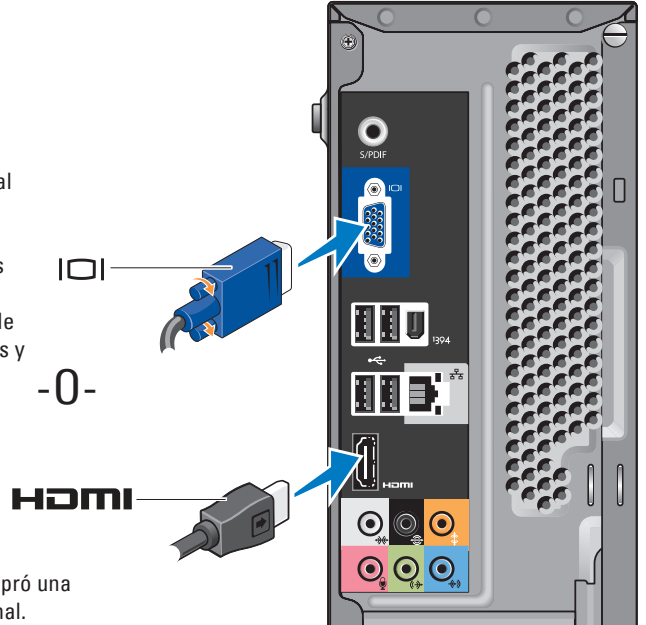

**NOTA:** un conector de DVI puede acompañar a su ordenador si compró una tarjeta de gráficos discreta opcional.

## <span id="page-8-0"></span>**Conexión de un cable de vídeo a la pantalla**

Compruebe su televisor o monitor para ver qué tipo de conectores tiene disponibles. Consulte la siguiente tabla cuando identifique los conectores de su pantalla para seleccionar el tipo de conexión que puede utilizar.

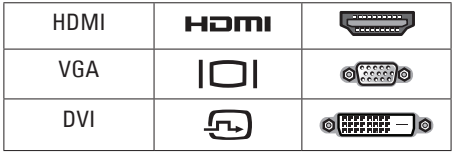

Puede conectar a la pantalla utilizando los siguientes conectores disponibles en su ordenador: el conector VGA, el conector HDMI o el conector DVI (opcional).

#### **Conexión utilizando el conector VGA**

Si la pantalla dispone de un conector VGA, utilice un cable VGA (con conectores azules en ambos extremos).

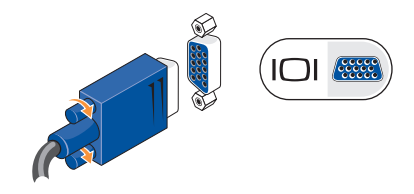

Si su pantalla tiene un conector DVI, utilice el cable VGA (con conectores azules en los extremos) con el adaptador de VGA a DVI (enchufe blanco).

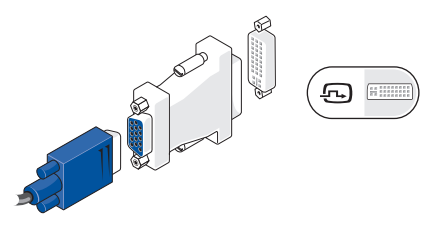

**NOTA:** puede adquirir un adaptador VGA a DVI en la página web de Dell en **dell.com**.

#### <span id="page-9-0"></span>**Instalación de Studio Slim 540s**

#### **Conexión utilizando un conector HDMI**

Conexión la pantalla utilizando un cable HDMI.

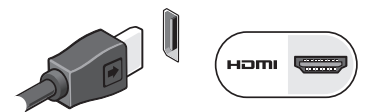

#### **Conexión utilizando el conector DVI (Opcional)**

Conexión la pantalla utilizando un cable DVI.

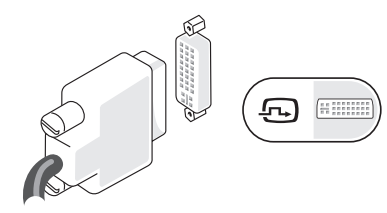

**NOTA:** puede adquirir cables HDMI y DVI adicionales en la página web de Dell en **dell.com**.

## **Conexión del teclado y el ratón**

Conecte el teclado y el ratón a los conectores USB del panel posterior del ordenador.

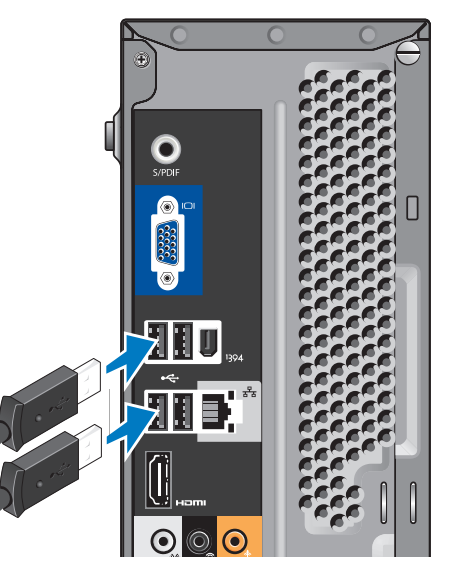

## <span id="page-10-0"></span>**Conexión del cable de red (opcional)**

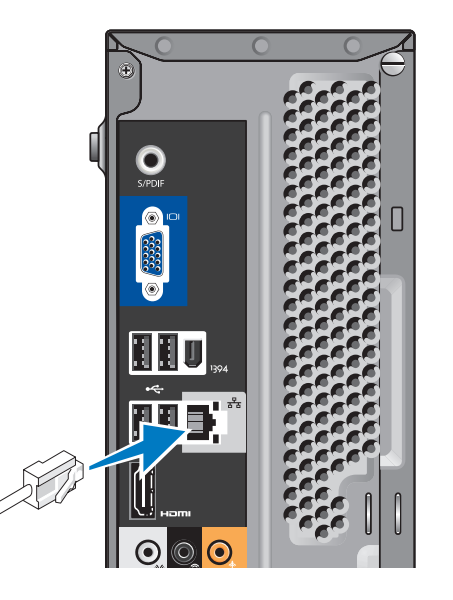

No es necesaria una conexión de red para completar la configuración de este ordenador, pero si tiene una red o conexión a Internet que utilice una conexión de cable (como un módem por cable doméstico o enchufe Ethernet), puede conectarlo ahora utilice sólo un cable Ethernet (conector RJ45). No enchufe ningún cable telefónico (conector RJ11) al conector de red.

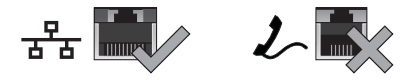

Para conectar el ordenador a una red o a un dispositivo de banda ancha, conecte un extremo de un cable de red a un puerto de red o a un dispositivo de banda ancha. Conecte el otro extremo del cable de red al conector del adaptador de red situado en el panel posterior del ordenador. Oirá un clic cuando el cable de red esté conectado correctamente.

## <span id="page-11-0"></span>**Conexión del cable de alimentación de su pantalla y del ordenador**

### **Pulse los botones de encendido de la pantalla y del ordenador**

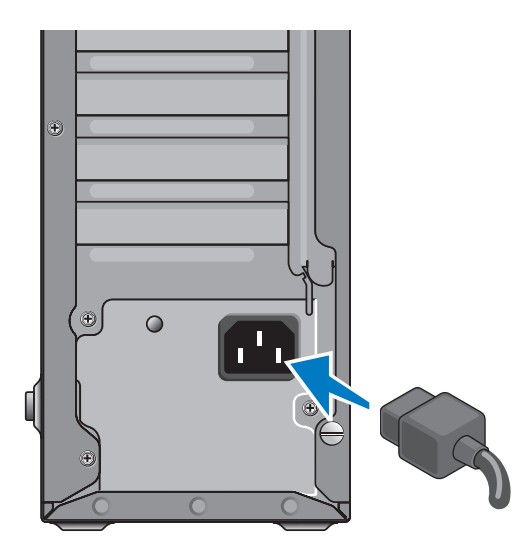

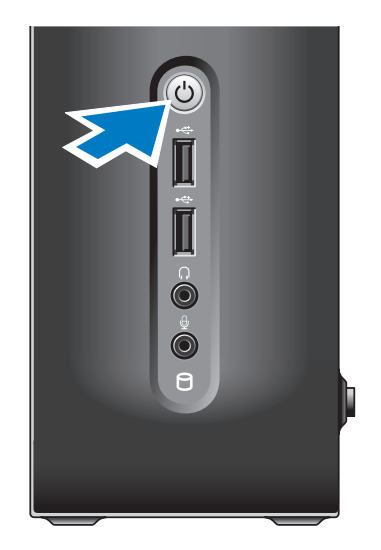

## <span id="page-12-0"></span>**Configuración de Windows Vista®**

Para configurar Windows Vista por primera vez, siga las instrucciones que aparecen en pantalla. Estos pasos son obligatorios y pueden tardar 15 minutos en finalizar. Las pantallas le guiarán por los diferentes procedimientos, incluidos la aceptación de los contratos de licencia, el establecimiento de las preferencias y la instalación de una conexión a Internet.

**AVISO:** no interrumpa el proceso de configuración del sistema operativo. Si lo hace, es posible que no pueda utilizar el ordenador.

## **Conexión a Internet (opcional)**

**NOTA:** los ISP y sus ofertas varían según  $\mathscr{M}$ el país.

Para conectarse a Internet, se necesita un módem o una conexión de red y un proveedor de servicios de Internet (ISP). El ISP ofrecerá una o varias de las siguientes opciones de conexión a Internet:

- **•** Conexiones ADSL que proporcionan acceso a Internet de alta velocidad a través de la línea telefónica existente o del servicio de teléfono móvil. Con una conexión ADSL, se puede acceder a Internet y utilizar el teléfono en una sola línea simultáneamente.
- **•** Conexiones de módem por cable que proporcionan acceso a Internet de alta velocidad a través de la línea de TV por cable local.
- **•** Conexiones de módem por satélite que proporcionan acceso a Internet de alta velocidad a través del sistema de televisión por satélite.
- **•** Haga conexiones telefónicas que proporcionen acceso a internet mediante una línea telefónica. Las conexiones telefónicas son considerablemente más lentas que las conexiones ADSL y de módem por cable (o satélite). Su ordenador no tiene un módem integrado. Puede utilizarse un módem USB opcional para conectarse a su ordenador.
- <span id="page-13-0"></span>**•** Conexiones de Red de área local inalámbrica (WLAN) que proporcionan acceso a internet utilizando tecnología WiFi 802.11. La compatibilidad con una Red de área local inalámbrica requiere componentes internos opcionales que pueden estar o no instalados en su ordenador, según lo que decidiera en el momento en que lo adquirió.
- **NOTA:** si el módem externo USB o adaptador WLAN no forman parte de su pedido original, puede adquirir uno de la página web de Dell en **dell.com**.

#### **Configuración de una conexión a internet por cable**

Si utiliza una conexión telefónica, enchufe la línea telefónica al módem USB externo (opcional) y a la toma de teléfono de la pared antes de configurar la conexión a Internet. Si utiliza una conexión de módem por cable o satélite o una conexión ADSL, póngase en contacto con el ISP o el servicio de teléfono móvil para obtener las instrucciones de configuración.

#### **Configuración de una conexión inalámbrica**

Debe conectarse a su enrutador inalámbrico antes de utilizar una conexión a internet inalámbrica. Para configurar la conexión a un enrutador inalámbrico:

- **1.** Guarde y cierre los archivos que tenga abiertos y salga de todos los programas.
- **2.** Haga clic en **Inicio** → **Conectar a**.
- **3.** Siga las instrucciones de la pantalla para realizar la configuración.

#### **Configuración de la conexión a Internet**

Para configurar una conexión a Internet con un acceso directo al ISP en el escritorio:

- **1.** Guarde y cierre los archivos que tenga abiertos y salga de todos los programas.
- **2.** Haga doble clic en el icono ISP en el escritorio de Microsoft® Windows®.
- **3.** Siga las instrucciones de la pantalla para realizar la configuración.

Si no tiene un icono ISP en el escritorio o si desea configurar una conexión a Internet con un ISP diferente, realice los pasos del apartado siguiente.

- **NOTA:** si no puede conectarse a Internet  $\mathscr{U}$ pero anteriormente sí podía conectarse, es posible que el ISP haya interrumpido el servicio. Póngase en contacto con su ISP para comprobar el estado de servicio o intente conectarse más tarde.
- **NOTA:** tenga a mano la información sobre ISP. Si no tiene un ISP, el asistente Conectarse a Internet puede ayudarle a obtener uno.
- **1.** Guarde y cierre los archivos que tenga abiertos y salga de todos los programas.
- **2.** Haga clic en **Inicio ←** Panel de control.
- **3.** En **Red e Internet**, haga clic en **Conectarse a Internet**.

Aparece la ventana **Conectarse a Internet**.

- **4.** Haga clic en **Banda ancha (PPPoE)** o **Conexión telefónica**, en función de cómo desee conectarse:
	- a. Seleccione **Banda ancha** si va a utilizar conexión de tecnología inalámbrica ADSL, módem por satélite, módem por cable de televisión o Bluetooth®.
	- b. Seleccione **conexión telefónica** si va a utilizar un módem de acceso telefónico USB o ISDN.
- **NOTA:** si no sabe qué tipo de conexión debe seleccionar, haga clic en **Help me choose** (Ayúdeme a escoger) o póngase en contacto con el ISP.
- **5.** Siga las instrucciones de la pantalla y utilice la información de configuración proporcionada por su ISP para realizar la configuración.

## <span id="page-15-0"></span>**Cómo utilizar Studio Slim 540s**

Su ordenador tiene indicadores, botones y componentes que proporcionan información mediante accesos directos de un vistazo y rápidos para las tareas comunes.

## **Componentes de la parte anterior**

- **1 Etiqueta de servicio**: utilice la etiqueta de servicio (ubicada en la parte superior del chasis hacia la parte posterior) para identificar su ordenador cuando acceda al sitio web de Dell Support o llame al servicio técnico.
- **2 Botón de expulsión para unidad óptica**: pulse aquí para abrir/cerrar la unidad CD/ DVD/Blu-ray Disc™.
- **3 Panel de la unidad óptica**: este panel cubre la unidad de disco CD/DVD/Blu-ray.
- **4 Abrir o cerrar FlexDock:** pulse aquí para abrir o cerrar FlexDock.
- **5 FlexDock (opcional):** puede contener un lector de tarjetas multimedia opcional.

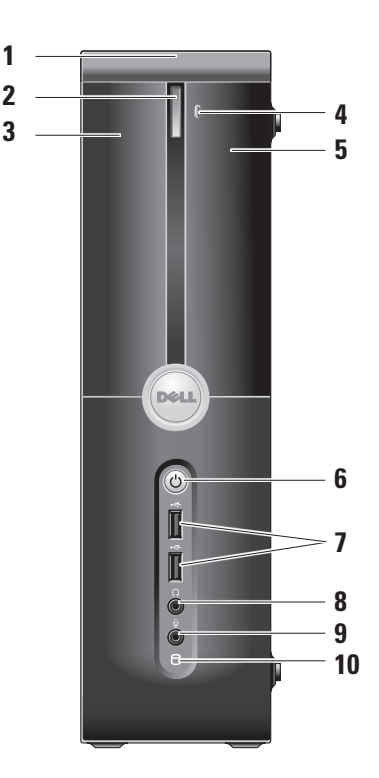

- <span id="page-16-0"></span>**6 Botón y luz de encendido:** activa el encendido al presionarlo. La luz del centro de este botón señala el estado de alimentación:
	- **•** Luz blanca intermitente: indica que el ordenador está en modo de suspensión.
	- **•** Luz blanca fija: indica que el ordenador está activado.
	- **•** Luz ámbar intermitente: hay un problema en la placa base.
	- **•** Luz ámbar fija: la placa base no puede comenzar la inicialización. Es posible que haya un problema con la placa base o el suministro de energía.
- **7 Conectores USB 2.0 (2):** conexión de dispositivos USB que se conectan ocasionalmente, como unidades de memoria, cámaras digitales y reproductores MP3.
- **8 Conector de auricular:** conecta los auriculares.
	- **NOTA:** para conectar a un altavoz encendido o sistema de sonido, utilice la salida de audio o **S/PDIF** connector on the back of your computer.
- **9 Conector de línea de entrada o micrófono:** conecta un micrófono para registrar voz o un cable de audio para registrar música.
- **10 Indicador de actividad del disco duro:** se enciende cuando el ordenador lee o escribe datos. Una luz intermitente azul indica actividad en el disco duro.
	- - **AVISO:** para evitar la pérdida de datos, no apague nunca el equipo mientras el indicador del disco duro parpadee.

## <span id="page-17-0"></span>**Cómo utilizar la unidad óptica**

Coloque el disco, con la etiqueta hacia arriba, en el centro de la bandeja y empuje la bandeja.

La unidad empuja automáticamente el disco hacia el interior y comienza a leer su contenido.

Para expulsar un disco de la unidad, pulse el botón de expulsión. Unos segundos después se expulsa el disco.

<span id="page-18-0"></span>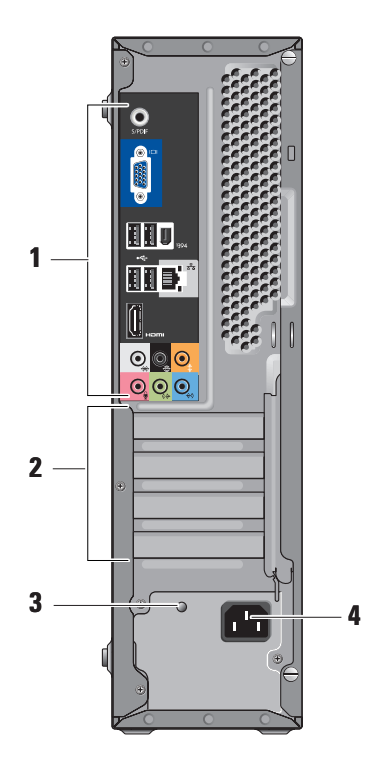

## **Vista posterior de de los componentes**

- **1 Conectores del panel posterior:** enchufe el USB, audio y otros dispositivos en el conector correspondiente. Para obtener más información, consulte el apartado "Conectores del panel posterior" en la página [1](#page-19-1) 8 .
- **2 Ranuras de tarjeta:** acceda a conectores para cualquier PCI o tarjeta Express PCI.
- **3 LED de suministro de energía:** indica la energía disponible para el dispositivo.
	- **NOTA:** puede estar o no disponible en su ordenador.
- **4 Conector de alimentación:** inserte el cable de alimentación.

### <span id="page-19-1"></span><span id="page-19-0"></span>**Conectores del panel posterior**

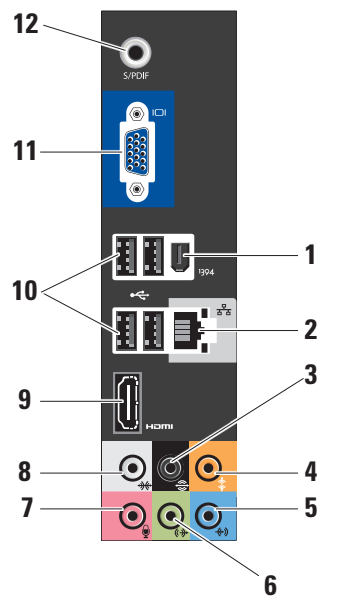

- **1 IEEE 1394:** con altas velocidades de transferencia, como algunas cámaras digitales de vídeo.
- **2 Conector e indicador de red:** conecta el ordenador a una red o dispositivo de banda ancha. El indicador de actividad de red parpadea cuando el ordenador transmite o recibe datos. Si el tráfico de red es muy elevado, puede parecer que dicha luz está encendida de forma permanente.
- **3 Sonido envolvente posterior I/D:**  conecta a altavoces aptos para señal multicanal.
- **4 Centro/altavoz de tonos bajos:**  conecta a un altavoz de tonos bajos.
- **5 Línea de entrada:** conecta a un micrófono para la entrada de música o de voz con un programa de sonido o de telefonía. En equipos con tarjeta de sonido, use el conector de la tarjeta.

<span id="page-20-0"></span>**6 Conector de salida de línea frontal** 

**I/D:** conecta a auriculares y altavoces con amplificadores integrados.

En ordenadores con tarjeta de sonido, use el conector de la tarjeta.

**7 Micrófono:** conecta a un dispositivo de grabación/reproducción como un micrófono, lector de cintas, reproductor de CD o VCR.

En equipos con tarjeta de sonido, use el conector de la tarjeta.

**8**  $\sqrt{2}$  Sonido envolvente lateral I/D:

conecta a ordenadores con altavoces 7.1 y proporciona audio con sonido envolvente mejorado.

En equipos con tarjeta de sonido, use el conector de la tarjeta.

- **9 HDMI 1.2:** conecta a un TV para señales de audio y vídeo.
	- **NOTA:** en monitores sin altavoces integrados, sólo lee la señal de vídeo.
- **10**  $\sqrt{\frac{4}{5}}$  **USB 2.0 (4):** conecta a dispositivos USB, como un ratón, teclado, impresora, unidad externa o reproductor MP3.
- **11 VGA:** conecta con un monitor o proyector sólo para señales de vídeo.
- **12 S/PDIF:** conecta a amplificadores y TV audio digital por medio de un cables digitales ópticos. Este formato implica una señal de audio que no pasa por un proceso de conversión de audio analógico.

### <span id="page-21-0"></span>**Componentes de software**

**NOTA:** para obtener más información acerca de las características descritas en esta sección, consulte la *Guía de tecnología Dell* disponible en su unidad de disco duro o en el Sitio web Dell Support en **support.dell.com**.

#### **Productividad y comunicación**

Puede utilizar su ordenador para crear presentaciones, folletos, tarjetas de visita, hojas publicitarias y hojas de cálculo. También puede editar y ver fotografías e imágenes. Consulte su pedido de compra para ver el software que tiene instalado en el ordenador.

Una vez se haya conectado a Internet, puede acceder a sitios web, configurar cuentas de correo electrónico, cargar y descargar archivos, etc.

#### **Entretenimiento y multimedia**

Puede utilizar su ordenador para ver vídeos, jugar, crear sus propios CD, y escuchar música y radio. Su unidad de disco óptico puede admitir múltiples formatos de disco, incluido CD, discos Blu-ray (si se selecciona la opción en el momento de su adquisición), y DVD. Puede descargar o copiar imágenes y archivos de vídeo de dispositivos portátiles, como cámaras digitales y teléfonos móviles. Las aplicaciones de software opcional crear y reproducir DVD permiten organizar y crear archivos de música y vídeo que puedan grabarse en un disco, guardarse en formatos portátiles como reproductores MP3 y dispositivo de bolsillo, o reproducirse y visualizarse directamente en televisores, proyectores y equipos de cine en casa.

#### **Personalización del escritorio**

Si lo desea, puede modificar la apariencia, resolución, tapiz, protector de pantalla y otras configuraciones del escritorio desde la ventana **personalizar apariencia y sonidos**.

<span id="page-22-0"></span>Para acceder a la ventana Propiedades de la pantalla:

- **1.** Haga clic con el botón derecho del ratón en un área abierta del escritorio.
- **2.** Haga clic en **Personalizar**, para abrir la **Personalizar apariencia y sonidos** ventana y obtener información acerca de las opciones de personalización.

#### **Cómo personalizar la configuración de energía**

Puede utilizar las opciones de energía de su sistema operativo para configurar los ajustes de alimentación de su ordenador. Microsoft® Windows Vista® proporciona tres opciones predeterminadas:

- **• Equilibrado**: esta opción de alimentación ofrece un rendimiento máximo cuando es necesario y ahorra energía en los periodos de inactividad.
- **• Ahorro de energía**: esta opción de alimentación ahorra energía en su ordenador reduciendo el rendimiento del sistema para maximizar la vida del ordenador y reduciendo la cantidad de energía que se consume durante su vida útil.

**• Alto rendimiento**: esta opción de alimentación proporciona el máximo nivel de rendimiento del sistema adaptando la velocidad del procesador a la actividad y maximizando el rendimiento del sistema.

#### **Cómo hacer copias de seguridad de datos**

Se recomienda hacer archivos y carpetas de copias de seguridad periódicamente en su ordenador. Para hacer una copia de seguridad de archivos:

- **1.** Haga clic en **Inicio** → **Panel de control**→ **Sistema y mantenimiento**→ **Centro de bienvenida**→ **Transferencia de archivos y configuración**.
- **2.** Haga clic en **Copias de seguridad de archivos** o **Copias de seguridad del equipo**.
- **3.** Haga clic en el cuadro de diálogo **Continuar en Control de cuentas de usuario** y siga las instrucciones del asistente de Copias de seguridad de archivos.

## <span id="page-23-1"></span><span id="page-23-0"></span>**Solución de problemas**

En esta sección se proporciona información para la solución de problemas del ordenador. Si no es capaz de solucionar un problema utilizando las siguientes instrucciones, consulte "Cómo utilizar las herramientas compatibles" en la página [28](#page-29-1) o "Cómo ponerse en contacto con Dell" en la página [45.](#page-46-1)

**PRECAUCIÓN: sólo el personal cualificado debe extraer la cubierta del ordenador. Consulte el Manual de servicio en el sitio web de Asistencia técnica de Dell en support.dell.com para obtener un servicio avanzado e instrucciones de solución de problemas.**

**PRECAUCIÓN: antes de trabajar en el interior de su ordenador, lea las instrucciones de seguridad que se proporcionan con el ordenador. Para obtener información práctica de seguridad adicional, consulte la página de conformidad reglamentaria en www.dell.com en la siguiente dirección: www.dell.com/regulatory\_compliance.**

## **Problemas con la red**

#### **Conexiones inalámbricas**

**Si se pierde la conexión de red**: el enrutador inalámbrico se encuentra fuera de línea o se ha desactivado en el ordenador.

- **•** Compruebe su enrutador inalámbrico para asegurarse de que está conectado y conectado a la fuente de datos (módem por cable o concentrador de red).
- **•** Restablezca la conexión al enrutador inalámbrico:
	- a. Guarde y cierre los archivos que tenga abiertos y salga de todos los programas.
	- **b.** Haga clic en **Inicio** <sup>**<sup>⊕</sup>** → **Conectar a**.</sup>
	- c. Siga las instrucciones de la pantalla para realizar la configuración.

#### <span id="page-24-0"></span>**Conexiones por cable**

**Si se ha perdido la conexión de red**: el cable se ha perdido o dañado.

**•** Compruebe el cable para asegurarse de que está conectado y no está dañado.

La luz de la integridad de vínculo permite verificar que la conexión funciona y proporciona información acerca del estado:

- **•** Verde: existe una buena conexión entre una red a 10/100 Mbps y el ordenador.
- **•** Naranja: existe una buena conexión entre una red a 1000 Mbps y el ordenador.
- **•** Apagado (sin luz): el ordenador no detecta ninguna conexión física con la red.
- **NOTA:** la luz de integridad de vínculo en el  $\mathscr{M}$ conector de red sólo es para la conexión por cable. La luz de integridad de vínculo no proporciona un estado para conexiones inalámbricas.

## **Problemas con la alimentación**

**Si el indicador de alimentación está apagado**: el ordenador está apagado o no recibe energía.

- **•** Coloque de nuevo el cable de alimentación en el conector de alimentación situado en el ordenador y en la toma de corriente.
- **•** Si el ordenador está enchufado a una caja de enchufes, asegúrese de que la caja de enchufes esté enchufada a una toma de corriente y que esté encendida. Omita también los dispositivos protectores de la alimentación, las cajas de enchufes y los alargadores para comprobar que el ordenador se enciende correctamente.
- **•** Asegúrese de que la toma de alimentación eléctrica funciona; para ello, pruébela con otro dispositivo, por ejemplo, una lámpara.
- **•** Compruebe las conexiones de cable del adaptador de CA. Si el adaptador de CA tiene un indicador luminoso, asegúrese de que está encendido.

## **Si el indicador de alimentación muestra una luz**

**blanca fija y el ordenador no responde**: puede que la pantalla no esté conectada y encendida. Asegúrese de que la pantalla está conectada correctamente, apáguela y a continuación vuélvala a encender.

**Si el indicador de alimentación presenta una luz blanca intermitente**: el ordenador está en modo de espera. Pulse una tecla del teclado, mueva el apuntador sobre el área sensible o un ratón conectado, o bien pulse el botón de encendido para reanudar la operación normal.

**Si el indicador de alimentación presenta una luz ámbar fija**: el ordenador tiene problema de alimentación o falló de un dispositivo interno. Consulte el apartado "Cómo ponerse en contacto con Dell" en la página [45](#page-46-1) para obtener ayuda.

**Si el indicador de alimentación presenta una luz ámbar intermitente**: el ordenador recibe alimentación eléctrica, hay un dispositivo defectuoso o instalado incorrectamente. Puede que tenga que extraer y reinstalar los módulos de memoria (para obtener más información, consulte el *Manual de servicio* en la página web de asistencia técnica de Dell en **support.dell.com**).

**Si encuentra interferencias que dificultan la recepción en su ordenador**: una señal no deseada está creando interferencias al interrumpir o bloquear otras señales. Algunas posibles causas de interferencia son:

- **•** Los alargadores de cable de la alimentación, del teclado y del ratón.
- **•** Demasiados dispositivos conectados a la misma caja de enchufes.
- **•** Múltiples tomas de alimentación conectadas a la misma toma de alimentación.

### <span id="page-26-0"></span>**Problemas con la memoria**

#### **Si recibe un mensaje de memoria insuficiente:**

- **•** Guarde y cierre todos los archivos que estén abiertos y salga de los programas activos que no esté utilizando para ver si se soluciona el problema.
- **•** Consulte la documentación del software para ver los requisitos mínimos de memoria. Si es necesario, instale más memoria (consulte el *Manual de servicio* en el sitio web de Dell Support **support.dell.com**).
- **•** Retire y vuelva a insertar los módulos de memoria (consulte el *Manual de servicio* en el sitio web Dell Support, en **support.dell.com**) para asegurarse de que el ordenador se comunica correctamente con la memoria.

#### **Si se producen otros problemas con la memoria**:

- **•** Siga con atención las pautas de instalación de la memoria (consulte el *Manual de servicio* en el sitio web Dell Support, en **support.dell.com**).
- **•** Compruebe que el módulo de memoria es compatible con el ordenador. Su ordenador es compatible con una memoria DDR2. Para obtener más información sobre el tipo de memoria compatible con el ordenador, consulte el apartado "Especificaciones" en la página [50](#page-51-1).
- **•** Ejecute Dell Diagnostics (Diagnósticos Dell) (Consulte el apartado "Dell Diagnostics" en la página [31](#page-32-1)).
- **•** Retire y vuelva a insertar los módulos de memoria (consulte el *Manual de servicio* en el sitio web Dell Support, en **support.dell.com**) para asegurarse de que el ordenador se comunica correctamente con la memoria.

## <span id="page-27-1"></span><span id="page-27-0"></span>**Bloqueos y problemas de software**

**Si el ordenador no se inicia**: compruebe que el cable de alimentación está firmemente conectado al ordenador y a la toma de alimentación eléctrica.

**Un programa deja de responder**: detenga el programa:

- **1.** Pulse <Ctrl> <MAYÚS> <Esc> simultáneamente.
- **2.** Haga clic en **Aplicaciones**.
- **3.** Haga clic en el programa que ha dejado de responder.
- **4.** Haga clic en **Finalizar tarea**.

**Un programa falla repetidamente**: compruebe la documentación del software. Si es necesario, desinstale el programa y, a continuación, vuelva a instalarlo.

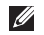

**NOTA:** normalmente el software incluye instrucciones de instalación en la documentación o en el CD.

#### **Si el ordenador no responde**:

**AVISO:** si no puede completar el proceso de cierre del sistema operativo, es posible que se pierdan datos.

Apague el ordenador. Si no puede conseguir que responda pulsando una tecla o moviendo el ratón, pulse el botón de alimentación durante unos 8 ó 10 segundos como mínimo hasta que se apague el ordenador. A continuación, reinícielo.

#### **Un programa está diseñado para una versión anterior del sistema operativo Microsoft ® Windows®:**

Ejecute el asistente para compatibilidad de programas. El Asistente para compatibilidad de programas configura los programas para que se ejecuten en un entorno similar a los entornos de sistemas operativos distintos a Windows Vista.

- **1.** Haga clic en **Inicio** → **Panel de control**→ **Programas**→ **Utilice un programa anterior a esta versión de Windows**.
- **2.** En la pantalla de bienvenida, haga clic en **Siguiente**.
- **3.** Siga las instrucciones que aparecen en pantalla.

## **Si aparece una pantalla en azul permanente**:

apague el ordenador. Si no puede conseguir que responda pulsando una tecla o moviendo el ratón, pulse el botón de alimentación durante unos 8 ó 10 segundos como mínimo hasta que se apague. A continuación, reinícielo.

#### **Si tiene otros problemas de software**:

- **•** Realice inmediatamente una copia de seguridad de los archivos.
- **•** Utilice un programa de detección de virus para comprobar la unidad de disco duro o los CD.
- **•** Guarde y cierre los archivos o programas abiertos y apague el equipo mediante el menú **Inicio** .
- **•** Compruebe la documentación del software o póngase en contacto con el fabricante de software para obtener información sobre la solución de problemas:
	- Asegúrese de que el programa sea compatible con el sistema operativo instalado en el ordenador.
	- Asegúrese de que el ordenador cumple los requisitos mínimos de hardware necesarios para ejecutar el software. Consulte la documentación del software para obtener más información.
	- Asegúrese de el programa esté instalado y configurado correctamente.
	- Compruebe que los controladores de dispositivo no sean incompatibles con el programa.
	- Si es necesario, desinstale el programa y, a continuación, vuelva a instalarlo.

## <span id="page-29-1"></span><span id="page-29-0"></span>**Cómo utilizar herramientas compatibles**

## **Dell Support Center**

Dell Support Center le ayuda a encontrar el servicio, la asistencia y la información específica del sistema que necesita. Para obtener más información acerca del Dell Support Center y las herramientas de asistencia disponibles, haga clic en la ficha **Servicios** de **support.dell.com**.

Haga clic  $\mathbb{Z}$  en el icono de la barra de tareas para ejecutar la aplicación. En la página principal encontrará enlaces de acceso a:

- **•** Autoayuda (solución de problemas, seguridad, rendimiento del sistema, red/Internet, copia de seguridad/recuperación y Windows Vista).
- **•** Alertas (alertas de asistencia técnica relacionadas con su ordenador).
- **•** Asistencia de Dell (asistencia técnica con DellConnect™, servicio al cliente, formación y tutoriales, ayuda práctica con Dell on Call y análisis en línea con PCCheckUp).

**•** Información acerca del sistema (documentación del sistema, información de la garantía, información del sistema, actualizaciones y accesorios).En la parte superior de la página principal del Dell Support Center se muestra el número de modelo de su sistema junto con su etiqueta de servicio y el Express Service Code (Código de servicio rápido).

Para obtener más información acerca de Dell Support Center, consulte la Guía de tecnología Dell disponible en su unidad de disco duro o en el Sitio web Dell Support en **support.dell.com**.

**PRECAUCIÓN: para protegerse del riesgo de descarga eléctrica o heridas debido a mover las hojas del ventilador, desconectar siempre el ordenador de la toma de corriente antes de retirar la cubierta.**

## <span id="page-30-0"></span>**Mensajes del sistema**

Si su ordenador tiene un problema o falló, mostrará un mensaje del sistema que le ayudará a identificar el motivo y la acción requerida para resolverlo.

**NOTA:** si el mensaje que recibe no se encuentra entre los siguientes ejemplos, consulte la documentación de cada sistema operativo o el programa que se estaba ejecutando cuando apareció el mensaje. También puede consultar el *Manual de servicio* en el sitio web Dell Support en **support.dell.com** o el apartado"Cómo ponerse en contacto con Dell" de la página [45](#page-46-1) para obtener ayuda.

**Alert! Previous attempts at booting this system have failed at checkpoint [nnnn]. For help in resolving this problem, please note this checkpoint and contact Dell Technical Support (¡Alerta! Los intentos anteriores de iniciar este sistema fallaron en el punto de control [nnnn]. Para obtener ayuda sobre cómo solucionar este**  **problema, anote este punto de control y póngase en contacto con la asistencia técnica de Dell)**: el ordenador falló tres veces consecutivas, no pudo reiniciar el sistema a causa del mismo error (consulte el apartado "Cómo ponerse en contacto con Dell" en la página [45](#page-46-1) para obtener ayuda).

**CMOS checksum error** (Error de suma de comprobación de CMOS): puede que haya un fallo en la placa base o que la batería RTC esté baja. Sustituya la batería. Consulte el *Manual de servicio* en el Sitio web Dell Support en **support.dell.com** o consulte "Cómo ponerse en contacto con Dell" en la página [45](#page-46-1) para obtener ayuda.

**CPU fan failure** (Error en el ventilador de la unidad central de procesamiento): ha habido un error en el ventilador de la unidad central de procesamiento. Sustituya el ventilador de la unidad central de procesamiento. Consulte el *Manual de servicio* en el sitio web Dell Support, en **support.dell.com**.

**Hard-disk drive failure** (Error de lectura de la unidad de disco duro): puede que se haya producido un fallo de la unidad de disco duro durante la prueba de inicio, consulte el apartado "Cómo ponerse en contacto con Dell" en la página [45](#page-46-1) para obtener ayuda).

**Hard-disk drive read failure** (Error de lectura de la unidad de disco duro): puede que se haya producido un fallo de la unidad de disco duro durante la prueba de inicio, consulte el apartado "Cómo ponerse en contacto con Dell" en la página [45](#page-46-1) para obtener ayuda.

**Keyboard failure** (Error de teclado): error en el teclado, cable suelto o conexión inalámbrica perdida.

**No boot device available** (No hay un dispositivo de inicio disponible): no hay una partición ejecutable en la unidad de disco duro, se ha soltado el cable de la unidad de disco duro o no existe un dispositivo ejecutable.

- **•** Si la unidad de disco duro es el dispositivo de inicio, asegúrese de que los cables estén conectados y que la unidad esté instalada correctamente y dividida en particiones como un dispositivo de inicio.
- **•** Abra el programa de configuración del sistema y compruebe que la información de la secuencia de inicio es correcta (consulte el *Manual de servicio* en el sitio web Dell Support, en **support.dell.com**).

**No timer tick interrupt** (No hay interrupción de tic de temporizador): es posible que un chip de la placa base esté defectuoso o que haya un fallo en la placa base (consulte el *Manual de servicio* en el sitio web Dell Support en **support.dell.com** o el apartado "Cómo ponerse en contacto con Dell en la página [45\)](#page-46-1).

**USB over current error** (Error de corriente del USB): desconectar el dispositivo USB. El dispositivo USB necesita más alimentación para funcionar correctamente. Utilice una fuente de energía externa para conectar el dispositivo USB o bien, si su dispositivo tiene dos cables USB, conectar ambos.

<span id="page-32-0"></span>**AVISO: hard Drive SELF MONITORING SYSTEM ha detectado un parámetro que ha excedido el margen del sistema operativo normal. Dell recomienda que se realicen regularmente copias de seguridad de los archivos. Un parámetro que se halle fuera del margen puede indicar o no un problema potencial de la unidad de disco duro**: error de S.M.A.R.T, posible fallo de la unidad de disco duro. Esta función se puede activar o desactivar en la configuración del BIOS (consulte el apartado "Cómo ponerse en contacto con Dell" en la página [45](#page-46-1) para obtener ayuda).

## **Solucionador de problemas de hardware**

Si durante la configuración del sistema operativo no se detecta algún dispositivo o se detecta que está mal configurado, puede resolver la incompatibilidad utilizando el **Solucionador de problemas de hardware**.

Para iniciar el Solucionador de problemas de hardware:

- **1.** Haga clic en **Inicio** → **Ayuda y soporte técnico**.
- **2.** Escriba hardware troubleshooter en el campo de búsqueda y pulse <Intro> para iniciar la búsqueda.
- **3.** En los resultados de la búsqueda, seleccione la opción que describa mejor el problema y siga con los pasos de resolución restantes.

## <span id="page-32-1"></span>**Dell Diagnostics (Dell Diagnósticos)**

Si tiene problemas con el ordenador, realice las comprobaciones del apartado "Bloqueos y problemas de software" en la página [26](#page-27-1) y ejecute Dell Diagnostics (Diagnósticos Dell) antes de ponerse en contacto con Dell para solicitar asistencia técnica.

Se recomienda imprimir estos procesos antes de empezar.

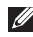

- **MOTA:** Dell Diagnostics (Diagnósticos Dell) sólo funciona en ordenadores Dell.
- **NOTA:** el CD Drivers and Utilities (Controladores y utilidades) es opcional y es posible que no se entregue con su ordenador.

Consulte el apartado Configuración del sistema del *Manual de servicio* para revisar la información de configuración del ordenador y compruebe que el dispositivo que desea probar se muestra en el programa configuración del sistema y está activo.

Inicie Dell Diagnostics (Diagnósticos Dell) desde la unidad de disco duro o desde el soporte multimedia Drivers and Utilities (Controladores y utilidades).

#### **Cómo iniciar Dell Diagnostics (Diagnósticos Dell) desde la unidad de disco duro**

Los Dell Diagnostics (Diagnósticos Dell) están situados en una partición oculta para la utilidad de diagnóstico de la unidad de disco duro.

- **NOTA:** si el ordenador no muestra ninguna imagen en la pantalla, consulte el apartado "Cómo ponerse en contacto con Dell" en la página [45.](#page-46-1)
- **1.** Asegúrese de que el ordenador esté conectado a una toma de alimentación eléctrica que funcione correctamente.
- **2.** Encienda (o reinicie) el ordenador.
- **3.** Cuando aparezca el logotipo de DELL™ presione <F12> inmediatamente. Seleccione **Diagnostics** (Diagnósticos) del menú de inicio y pulse <Intro>.
- *M* NOTA: si espera demasiado y aparece el logotipo del sistema operativo, siga esperando hasta que vea el escritorio de Microsoft® Windows® y, a continuación, cierre el ordenador e inténtelo de nuevo.
- **NOTA:** si ve un mensaje que indica que  $\mathscr N$ no se ha encontrado ninguna partición de utilidad de diagnóstico, ejecute los Dell Diagnostics (Diagnósticos Dell) desde el soporte Drivers and Utilities (Controladores y utilidades).

**4.** Pulse cualquier tecla para iniciar los Dell Diagnostics (Diagnósticos Dell) desde la partición para la utilidad de diagnóstico del disco duro.

#### **Cómo iniciar Dell Diagnostics (Diagnósticos Dell) desde el soporte multimedia Drivers and Utilities (Controladores y utilidades)**

- **1.** Inserte el CD Drivers and Utilities.
- **2.** Apague y reinicie el ordenador Cuando aparezca el logotipo de DELL, presione <F12> inmediatamente.
- **NOTA:** si espera demasiado y aparece  $\mathscr{M}$ el logotipo del sistema operativo, siga esperando hasta que vea el escritorio de Microsoft® Windows® y, a continuación, cierre el ordenador e inténtelo de nuevo.
- **NOTA:** los pasos siguientes modifican la  $\mathscr{M}$ secuencia de arranque sólo por una vez. La próxima vez que inicie el ordenador, éste lo hará según los dispositivos especificados en el programa Configuración del sistema.
- **3.** Cuando aparezca la lista de dispositivos de inicio, resalte **CD/DVD/CD-RW** y presione <Intro>.
- **4.** Seleccione la opción **Boot from CD-ROM** (Iniciar desde CD-ROM) del menú que aparezca y presione <Intro>.
- **5.** Escriba 1 para iniciar el menú del CD y pulse <Intro> para continuar.
- **6.** Seleccione **Run the 32 Bit Dell Diagnostics**  (Ejecutar Diagnósticos Dell de 32 bits) de la lista numerada. Si se muestran varias versiones, seleccione la apropiada para su ordenador.
- **7.** Cuando aparezca el **Main Menu** (Menú principal) de Dell Diagnostics (Diagnósticos Dell), seleccione la prueba que desea ejecutar.

## <span id="page-35-0"></span>**Opciones de recuperación de sistema**

Puede restaurar su sistema operativo de la siquiente manera:

- **•** La función Restaurar sistema devuelve el ordenador a un estado de operación anterior sin afectar a los archivos de datos. Utilice Restaurar Sistema como la primera solución para recuperar su sistema operativo y conservar los archivos de datos.
- **•** La función Restaurar Dell Factory Image devuelve la unidad de disco duro al estado operativo en que estaba cuando adquirió el equipo. Este procedimiento suprime de forma permanente todos los datos de la unidad de disco duro y quita los programas que se hayan instalado después de recibir el ordenador. Sólo debe utilizar Dell Factory Image Restore (Restaurar imagen de fábrica de Dell) si la función Restaurar sistema no soluciona el problema del sistema operativo.
- **•** Si ha recibido un disco Operating System (Sistema operativo) con su ordenador, puede utilizarlo para restaurar el sistema operativo. No obstante, el uso de un disco de sistema operativo también elimina todos los datos del disco duro. Use el disco únicamente si Restaurar sistema no soluciona el problema del sistema operativo.

## <span id="page-35-1"></span>**Restaurar el sistema**

Los sistemas operativos Windows proporcionan la función Restaurar el sistema, que permite volver a un estado operativo anterior del ordenador (sin que ello afecte a los archivos de datos) si, al realizar cambios en el hardware, en el software o en otros valores del sistema, el ordenador se queda en un estado operativo no deseado. Todos los cambios que la función Restaurar sistema haga en el ordenador son completamente reversibles.

- **AVISO:** realice copias de seguridad regulares de sus archivos de datos. La función Restaurar el sistema no supervisa ni recupera los archivos de datos.
- **NOTA:** los procedimientos en este documento fueron escritos para la vista predeterminada de Windows, por lo que podrían no funcionar si cambia el ordenador Dell™ a la vista clásica de **Windows**

#### **Cómo iniciar Restaurar sistema**

- **1.** Haga clic en **Inicio** .
- **2.** En el cuadro de diálogo **Iniciar búsqueda**, escriba System Restore y pulse <Intro>.
- $\mathscr{M}$ **NOTA:** es posible que aparezca la ventana **Control de cuentas de usuario**. Si es un administrador del ordenador, haga clic en **Continuar**; si no, póngase en contacto con el administrador para continuar con la acción deseada.

**3.** Haga clic en **Siguiente** y siga el resto de indicaciones de la pantalla.

En el caso de que la función Restaurar sistema no resolviera el problema, puede deshacer la última restauración del sistema.

#### **Cómo deshacer la última operación de Restaurar sistema (System Restore)**

- **NOTA:** antes de deshacer la última restauración del sistema, guarde y cierre todos los archivos abiertos y cierre todos los programas. No modifique, abra ni suprima ningún archivo ni programa hasta que la restauración del sistema haya finalizado.
- **1.** Haga clic en **Inicio** .
- **2.** En el cuadro de diálogo **Iniciar búsqueda**, escriba System Restore y pulse <Intro>.
- **3.** Haga clic en **Deshacer la última restauración** y en **Siguiente**.

## <span id="page-37-0"></span>**Restaurar Imagen de Fábrica de Dell**

**AVISO:** el uso de Dell Factory Image Restore (Restaurar imagen de fábrica de Dell) suprime permanentemente todos los datos de la unidad de disco duro y elimina cualquier programa o controlador instalado después de haber recibido el ordenador. Si es posible, cree una copia de seguridad de los datos antes de utilizar estas opciones. Sólo debe utilizar Dell Factory Image Restore (Restaurar imagen de fábrica de Dell) si la función Restaurar sistema no soluciona el problema del sistema operativo.

**NOTA:** es posible que Dell Factory Image Restore (Restaurar imagen de fábrica de Dell) no esté disponible en todos los países ni en todos los ordenadores.

Utilice la función de restauración de la imagen de fábrica de Dell sólo como último recurso para restaurar el sistema operativo. Estas opciones restauran la unidad de disco duro al estado operativo en que se encontraba cuando adquirió el ordenador. Cualquier programa o archivo que se haya agregado desde que recibió su ordenador, incluidos los archivos de datos, se borrarán permanentemente de la unidad de disco duro. Los archivos de datos incluyen: documentos, hojas de cálculo, mensajes de correo electrónico, fotos digitales, archivos de música, etc. Si es posible, realice una copia de seguridad de todos los datos antes de utilizar la función de restauración de la imagen de fábrica.

#### **Dell Factory Image Restore (Restaurar imagen de fábrica de Dell)**

**1.** Encienda el ordenador. Cuando aparezca el logotipo de Dell, pulse <F8> varias veces para acceder a la ventana **Vista Advanced Boot Options** (Opciones de arranque avanzadas de Vista).

- **2.** Seleccione **Repair Your Computer** (Reparar el ordenador).
- **3.** Aparece la ventana Opciones de recuperación del sistema.
- **4.** Seleccione una distribución del teclado y haga clic en **Siguiente**.
- **5.** Para acceder a las opciones de recuperación, regístrese como usuario local. Para acceder al símbolo del sistema, escriba administrador en el campo Nombre de usuario y haga clic en **Aceptar**.
- **6.** Haga clic en **Dell Factory Image Restore** (Restaurar imagen de fábrica de Dell). Aparece la pantalla de bienvenida de **Dell Factory Image Restore** (Restaurar imagen de fábrica de Dell).
- **NOTA:** según su configuración, es posible que deba seleccionar **Dell Factory Tools** (Herramientas Dell Factory) y, después, **Dell Factory Image Restore** (Restaurar imagen de fábrica de Dell).
- **7.** Haga clic en **Siguiente**. Aparecerá la pantalla **Confirm Data Deletion** (Confirmar eliminación de los datos).
- **AVISO:** si no desea seguir utilizando la función de restauración de imagen de fábrica, haga clic en **Cancelar**.
- **8.** Haga clic en la casilla de verificación para confirmar que desea seguir formateando la unidad de disco duro y restaurando el software del sistema a su estado de fábrica; a continuación, haga clic en **Siguiente**.

Se inicia el proceso de restauración, que puede tardar cinco minutos o más en finalizar. Cuando se ha restablecido el estado de fábrica del sistema operativo y las aplicaciones instaladas de fábrica, aparece un mensaje.

**9.** Haga clic en **Terminar** para reiniciar el sistema.

## <span id="page-39-0"></span>**Cómo volver a instalar el sistema operativo**

#### **Antes de comenzar**

Si está pensando en reinstalar el sistema operativo Windows para corregir un problema con un controlador instalado recientemente, intente usar primero la función Desinstalación del controlador de

dispositivo de Windows. Si la función Device Driver Rollback (Desinstalación del controlador de dispositivos) no resuelve el problema, use la función Restaurar sistema para que el sistema operativo vuelva al estado anterior a la instalación del nuevo controlador de dispositivos. Consulte el apartado "Cómo utilizar la restauración de sistema en Microsoft Windows" en la página [34](#page-35-1).

**AVISO:** antes de realizar la instalación, haga una copia de seguridad de todos los archivos de datos en la unidad de disco duro principal. En las configuraciones

convencionales de disco duro, la unidad de disco duro principal es la primera unidad que detecta el ordenador.

Para volver a instalar Windows, necesita los siguientes elementos:

- **•** Soporte multimedia Operating System (Sistema operativo) de Dell.
- **•** Soporte multimedia Drivers and Utilities (Controladores y utilidades) de Dell
- **NOTA:** el soporte multimedia Drivers and **I** Utilities (Controladores y utilidades) de Dell incluye los controladores que se instalaron en el ensamblaje del ordenador. Utilice el soporte multimedia Drivers and Utilities (Controladores y utilidades) de Dell para cargar los controladores necesarios. En función de la región donde haya pedido el ordenador, o de si solicitó el soporte, es posible que el soporte multimedia Drivers and Utilities (Controladores y utilidades) y el soporte multimedia Operating System (Sistema operativo) no se envíen con el

ordenador.

#### <span id="page-40-0"></span>**Reinstalación de Windows Vista**

El proceso de reinstalación puede durar entre una y dos horas. Una vez finalizada la reinstalación del sistema operativo, deberá reinstalar los controladores de dispositivo, el antivirus y los demás programas de software.

- **1.** Guarde y cierre los archivos que tenga abiertos y salga de todos los programas.
- **2.** Inserte el disco Operating System (Sistema operativo).
- **3.** Haga clic en **Salir** si aparece el mensaje **Instalar Windows**.
- **4.** Reinicie el ordenador.
- **5.** Cuando aparezca el logotipo de DELL, pulse <F12> inmediatamente.
- **NOTA:** si espera demasiado y aparece  $\mathscr{M}$ el logotipo del sistema operativo, siga esperando hasta que vea el escritorio de Microsoft® Windows® y, a continuación,

**Opciones de recuperación de sistema** 

cierre el ordenador e inténtelo de nuevo.

- **NOTA:** los pasos siguientes modifican la secuencia de arranque sólo por una vez. La próxima vez que inicie el ordenador, éste lo hará según los dispositivos especificados en el programa configuración del sistema.
- **6.** Cuando aparezca la lista de dispositivos de inicio, resalte **CD/DVD/CD-RW Drive** (Unidad de CD/DVD/CD-RW) y pulse <Intro>.
- **7.** Pulse cualquier tecla para **arrancar desde el CD-ROM**. Siga las instrucciones de la pantalla para completar la instalación.

<span id="page-41-0"></span>studio

## **Cómo obtener ayuda**

Si tiene problemas con el ordenador, puede realizar los pasos siguientes para diagnosticar y resolver el problema:

- **1.** Consulte el apartado "Solución de problemas" en la página [22](#page-23-1) para obtener información y conocer los procedimientos para resolver el problema que tiene su ordenador.
- **2.** Consulte el apartado "Diagnósticos Dell" (Diagnósticos Dell) en la página [31](#page-32-1) para ver los procedimientos sobre cómo ejecutar Dell Diagnostics (Diagnósticos Dell).
- **3.** Rellene la "Lista de verificación de diagnósticos" en la página [45](#page-46-2).
- **4.** Utilice la amplia gama de servicios de Dell disponibles en el sitio web Dell Support (**support.dell.com**) para obtener ayuda sobre la instalación y los procedimientos de solución de problemas. Consulte el apartado "Servicios en línea" en la página [41](#page-42-1) para obtener una lista más completa de Dell Support en línea.
- **5.** Si los pasos descritos anteriormente no han resuelto el problema, consulte el apartado "Cómo ponerse en contacto con Dell" en la página [45](#page-46-1).
- **NOTA:** llame a Dell Support desde un  $\mathbb{Z}$ teléfono situado junto al ordenador o en el mismo ordenador de modo que el personal de asistencia técnica pueda guiarle en los procedimientos necesarios.
- **NOTA:** es posible que el sistema de código  $\mathscr{M}$ de servicio urgente no esté disponible en todos los países.

Cuando el sistema telefónico automatizado de Dell lo solicite, marque el código de servicio rápido para dirigir su llamada directamente al personal de servicio que corresponda. Si no cuenta con un Express Service Code (Código de servicio rápido), abra la carpeta **Accesorios Dell**, haga doble clic sobre el icono **Express Service Code** (Código de servicio rápido) y siga las instrucciones.

<span id="page-42-0"></span>**NOTA:** algunos de los servicios que se describen a continuación no siempre están disponibles en todos los lugares fuera de la parte continental de EE.UU. Póngase en contacto con su representante local de Dell para obtener información sobre su disponibilidad.

## **Asistencia técnica y servicio al cliente**

El servicio de asistencia de Dell está disponible para responder sus preguntas acerca del hardware de Dell. El personal de asistencia técnica de Dell utiliza diagnósticos basados en los ordenadores para proporcionar respuestas rápidas y precisas.

Para ponerse en contacto con el servicio de asistencia técnica de Dell, consulte el apartado "Antes de llamar" en la página [44](#page-45-1) y, a continuación, lea la información de contacto de su región o vaya a **support.dell.com**.

## **DellConnect™**

DellConnect es una sencilla herramienta de acceso en línea que permite a un representante de asistencia técnica y mantenimiento de Dell acceder a su ordenador mediante una conexión de banda ancha, diagnosticar el problema y repararlo bajo su supervisión. Para obtener más información, vaya a **support.dell.com** y haga clic en **DellConnect**.

## <span id="page-42-1"></span>**Servicios en línea**

Puede obtener información sobre los productos y servicios de Dell en los siguientes sitios web:

- **• www.dell.comwww.dell.com/ap**  (únicamente para países de Asia y del Pacífico)
- **• www.dell.com/jp** (únicamente para Japón)
- **• www.euro.dell.com** (únicamente para Europa)
- **• www.dell.com/la** (Latinoamérica y países del Caribe)
- **• www.dell.ca** (sólo para Canadá)

<span id="page-43-0"></span>**Cómo obtener ayuda**

Puede acceder a Dell Support a través de los siguientes sitios web y direcciones de correo electrónico:

Direcciones de correo electrónico de Dell Support

- **• support.dell.com**
- **• support.jp.dell.com** (únicamente para Japón)
- **• support.euro.dell.com** (únicamente para Europa)

Correo electrónico de Dell Support direcciones

- **• mobile\_support@us.dell.com**
- **• support@us.dell.com**
- **• la-techsupport@dell.com** (únicamente para Latinoamérica y países del Caribe)
- **• apsupport@dell.com** (únicamente para países Asiáticos y del Pacífico)

Direcciones de correo electrónico de los departamentos de marketing y ventas de Dell

**• apmarketing@dell.com** (únicamente para países asiáticos y del Pacífico)

- **• sales\_canada@dell.com** (únicamente para Canadá)
- **•** FTP (File Transfer Protocol, Protocolo de transferencia de archivos) anónimo **ftp.dell.com**

Iniciar sesión como usuario: anonymous y utilice su dirección de correo electrónico como contraseña.

## **Servicio de AutoTech**

El servicio de asistencia automatizada de Dell, AutoTech, proporciona respuestas grabadas a las preguntas más frecuentes formuladas por los clientes de Dell acerca de sus ordenadores portátiles y de sobremesa.

Cuando llame a AutoTech, utilice un teléfono de tonos para seleccionar los temas correspondientes a sus preguntas. Para obtener instrucciones acerca del acceso al número de teléfono para llamar a su región, consulte el apartado "Cómo ponerse en contacto con Dell" en la página [45.](#page-46-1)

#### <span id="page-44-0"></span>**Servicio automatizado de estado de pedido**

Para comprobar el estado de un pedido de cualquier producto Dell que haya solicitado, puede dirigirse a **support.dell.com**, o llamar al servicio automatizado de comprobación del estado de los pedidos. Un contestador automático le pedirá los datos necesarios para buscar el pedido e informarle sobre su estado. Para obtener el número de teléfono para llamar a su región, consulte el apartado "Cómo ponerse en contacto con Dell" en la página [45](#page-46-1).

Si tiene algún problema con un pedido (por ejemplo, falta algún componente, hay componentes equivocados o la factura es incorrecta), póngase en contacto con el departamento de atención al cliente de Dell. Tenga a mano la factura o el albarán cuando haga la llamada. Para obtener el número de teléfono para llamar a su región, consulte el apartado "Cómo ponerse en contacto con Dell" en la página [45.](#page-46-1)

## **Información sobre productos**

Si necesita información acerca de productos adicionales de Dell disponibles, o si desea hacer un pedido, visite el sitio web de Dell en **www.dell.com**. Para obtener el número de teléfono para llamar a su región o para hablar con un especialista, consulte el apartado "Cómo ponerse en contacto con Dell" en la página [45](#page-46-1).

## **Devolución de artículos para su reparación bajo garantía o para la devolución de su importe**

Prepare todos los artículos que vaya a devolver, ya sea para su reparación bajo garantía o para que le devuelvan el importe, de la manera siguiente:

- **1.** Póngase en contacto con Dell para obtener un Número de autorización de devolución de material y escríbalo de forma clara y de modo que destaque en el envoltorio de la caja.
- **2.** Para obtener el número de teléfono para llamar a su región, consulte el apartado "Cómo ponerse en contacto con Dell" en la página [45](#page-46-1).

<span id="page-45-0"></span>**Cómo obtener ayuda**

- **3.** Incluya una copia de la factura y una carta que describa la razón de la devolución.
- **4.** Incluya una copia de la lista de verificación de diagnósticos (consulte el apartado "Verificación de diagnósticos" en la página [45](#page-46-2)), indicando las pruebas que ha realizado y cualquier mensaje de error que haya comunicado Diagnósticos Dell (consulte el apartado "Diagnósticos Dell" en la página [31](#page-32-1)).
- **5.** Si la devolución es para obtener un crédito a cambio, incluya todos los accesorios correspondientes al artículo en devolución (cables de alimentación, software, guías, etc.).
- **6.** Embale el equipo que vaya a devolver en el embalaje original (o uno equivalente).
- **7.** El usuario se responsabiliza de los gastos de envío. Asimismo, tiene la obligación de asegurar el producto devuelto y asumir el riesgo en caso de pérdida durante el envío a Dell. No se aceptará el envío de paquetes a portes debidos.

**8.** Cualquier devolución que no satisfaga los requisitos indicados no será aceptada por el departamento de recepción de Dell y le será devuelta.

### <span id="page-45-1"></span>**Antes de llamar**

**NOTA:** tenga a mano su Código de servicio rápido cuando llame. El código ayuda al sistema telefónico automatizado de asistencia Dell a transferir su llamada en forma más eficiente. También es posible que le pidan la Etiqueta de servicio (situada en la parte posterior de su ordenador).

Recuerde rellenar la siguiente lista de verificación de diagnósticos. Si es posible, encienda el ordenador antes de llamar a Dell para obtener asistencia y haga la llamada desde un teléfono situado cerca. Es posible que se le pida que escriba algunos comandos con el teclado, que proporcione información detallada durante las operaciones o que intente otros procedimientos para solucionar problemas que únicamente pueden realizarse con el ordenador. Asegúrese de tener a mano la documentación del ordenador.

#### <span id="page-46-2"></span><span id="page-46-0"></span>**Lista de verificación de diagnóstico**

- **•** Nombre:
- **•** Fecha:
- **•** Dirección:
- **•** Teléfono:
- **•** Service Tag (Etiqueta de servicio) (código de barras en la parte superior de su ordenador):
- **•** Express Service Code (Código de servicio rápido):
- **•** Número de autorización para devolución de material (si le fue proporcionado por un técnico de asistencia de Dell):
- **•** Sistema operativo y versión:
- **•** Dispositivos:
- **•** Tarjetas de expansión:
- **•** ¿Está el ordenador conectado a una red? Sí/ No
- **•** Red, versión y adaptador de red:
- **•** Programas y versiones:

Consulte la documentación del sistema operativo para determinar el contenido de los archivos de inicio del ordenador. Si el ordenador está conectado a una impresora, imprima cada archivo. Si no, anote el contenido de cada uno antes de llamar a Dell.

- **•** Mensaje de error, código de sonido o código de diagnóstico:
- **•** Descripción del problema y procedimientos de solución de problemas que haya realizado:

### <span id="page-46-1"></span>**Cómo ponerse en contacto con Dell**

Para clientes de Estados Unidos, llame al 800-WWW-DELL (800-999-3355).

**NOTA:** si no dispone de una conexión a Internet activa, puede encontrar la información de contacto en la factura de compra, hoja de embalaje, recibo o en el catálogo de productos de Dell.

**Cómo obtener ayuda**

Dell proporciona varias opciones de servicio y asistencia en línea y por teléfono. La disponibilidad depende del país y el producto, y algunos servicios pueden no encontrarse en su zona.

Para ponerse en contacto con Dell respecto a problemas de venta, de soporte técnico o de servicio al cliente:

- **1.** Visite **support.dell.com**.
- **2.** Compruebe su país o región en el menú descendente **Choose A Country/Region** (Elegir un país/región) de la parte inferior de la página.
- **3.** Haga clic en **Contact Us** (Póngase en contacto con nosotros) en la parte izquierda de la página.
- **4.** Seleccione el servicio o el enlace de soporte adecuado en función de sus necesidades.
- **5.** Elija el método que más le convenga para ponerse en contacto con Dell.

## <span id="page-48-0"></span>**Buscar más información y recursos**

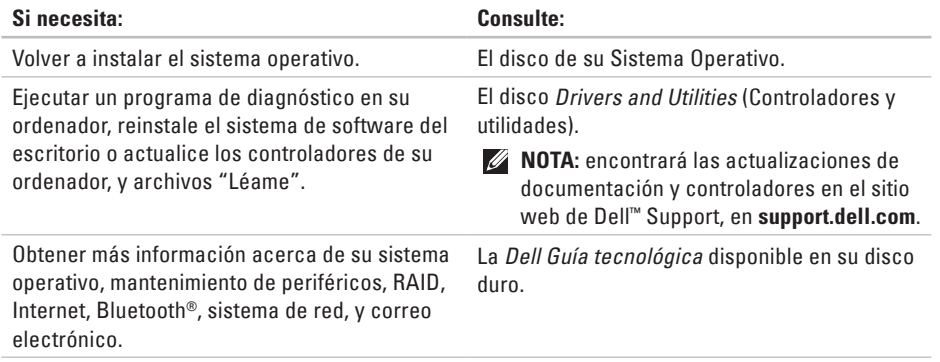

reglamentaria, Ergonomía y Contrato de

licencia del usuario final.

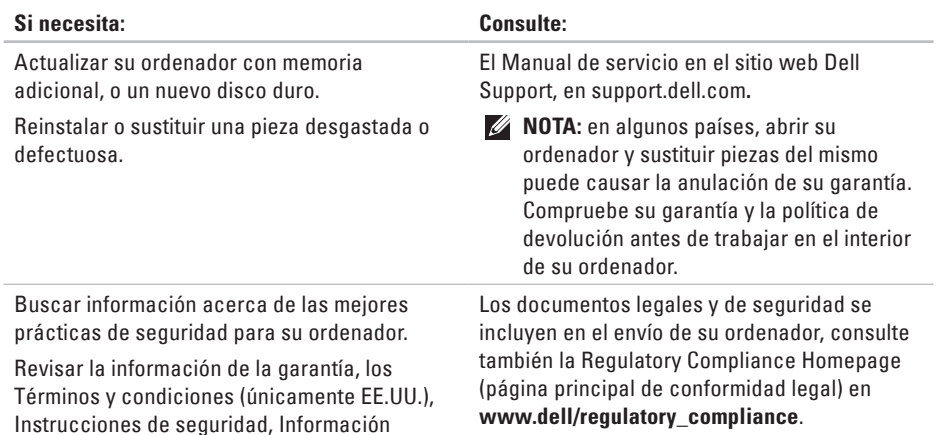

<span id="page-50-0"></span>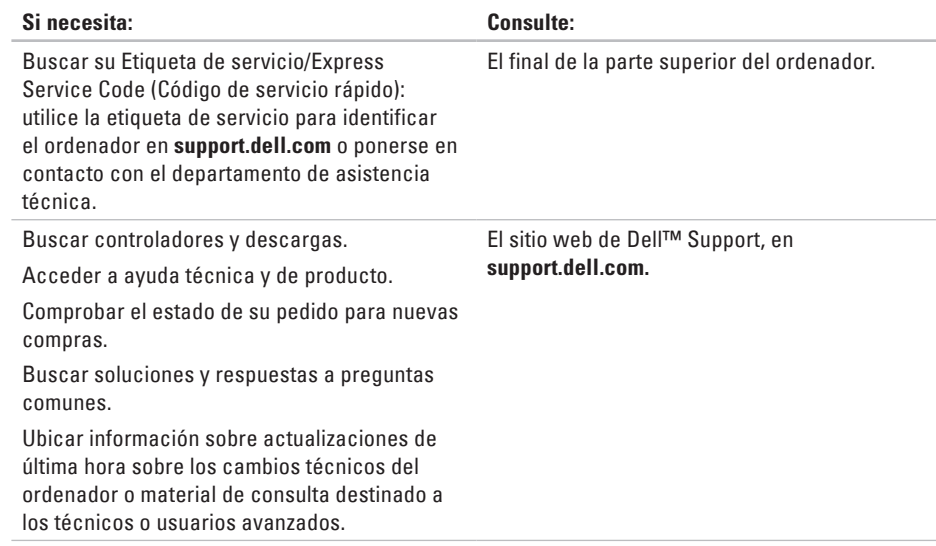

#### <span id="page-51-1"></span><span id="page-51-0"></span>**Modelo del sistema**

Studio Slim 540s

Esta sección proporciona información básica que puede necesitar cuando configure y actualice controladores en su ordenador.

- 
- **NOTA:** las ofertas pueden variar por región. Para obtener más información sobre la configuración del ordenador, haga clic en **Inicio** → **Ayuda y soporte técnico** y seleccione la opción para ver la información acerca de su ordenador.

#### **Procesador**

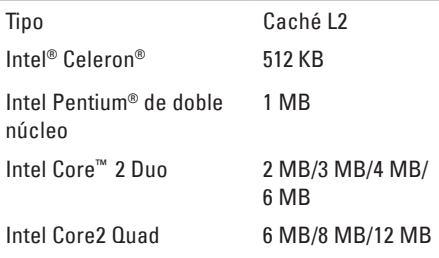

*Manual de servicio* en el sitio web Dell Support, en **support.dell.com**.

<span id="page-52-0"></span>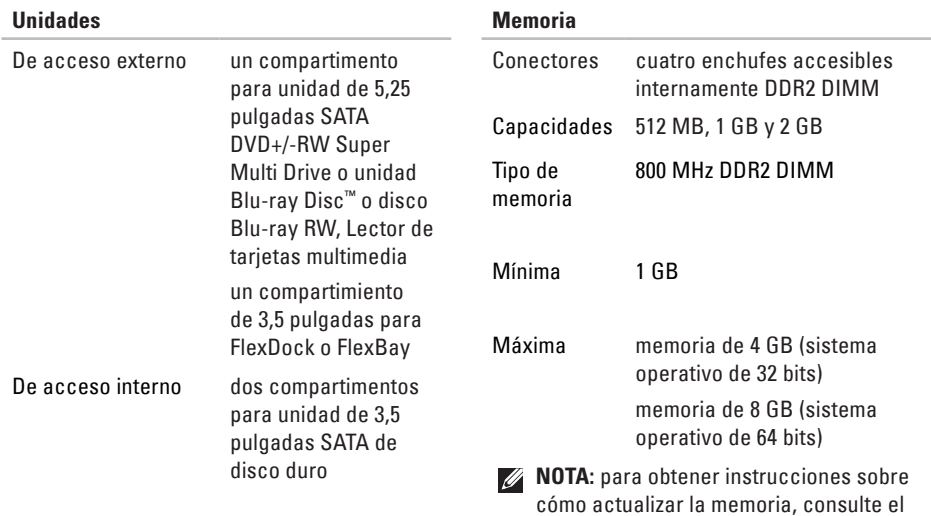

<span id="page-53-0"></span>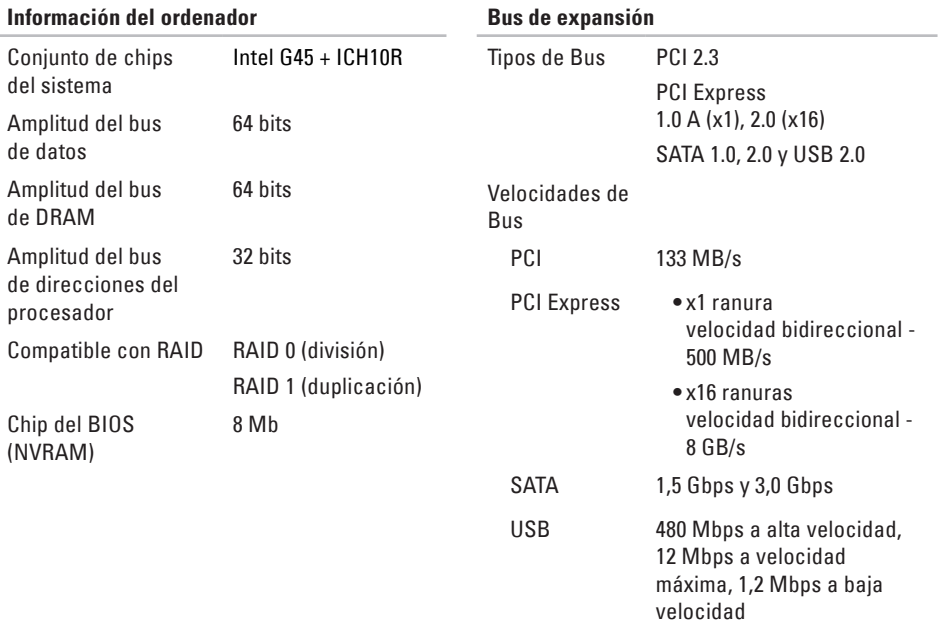

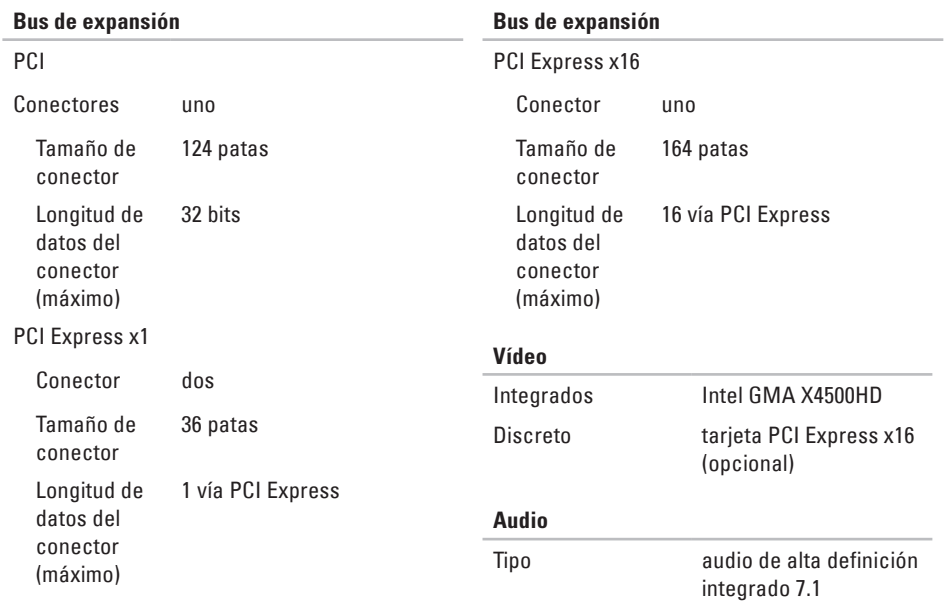

<span id="page-55-0"></span>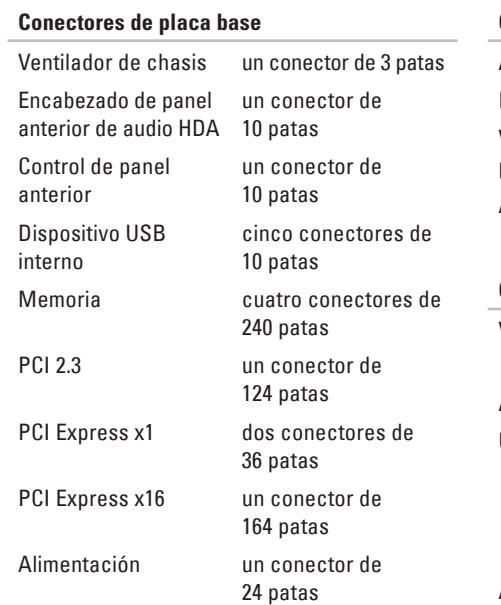

#### **Conectores de placa base**

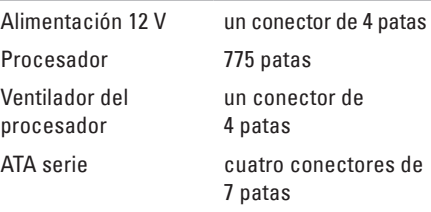

#### **Conectores externos**

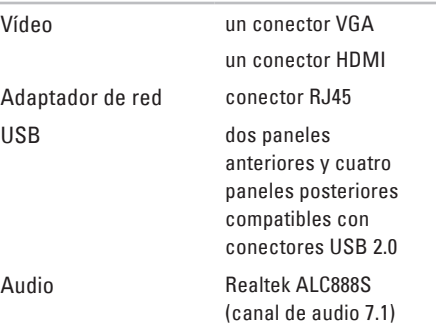

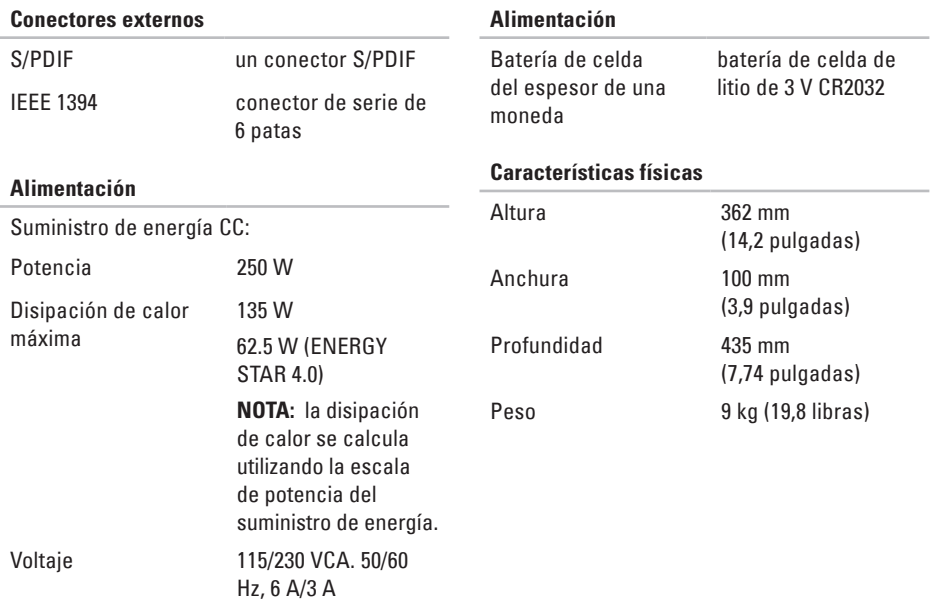

## <span id="page-57-0"></span>**Apéndice**

La información de este documento se aplica a los productos siguientes:

- **•** Studio Slim
- **•** Studio Slim 540s
- **•** Studio Slim 540sn

## **Aviso de productos de Macrovision**

Este producto incorpora tecnología de protección de copyright amparada por reclamaciones de método de ciertas patentes de EE.UU. y otros derechos de propiedad intelectual de Macrovision Corporation y otros propietarios. La utilización de la tecnología de protección de copyright debe estar autorizada por Macrovision Corporation y su finalidad es el uso doméstico y otros tipos de visualización con carácter limitado, a menos que Macrovision Corporation lo autorice expresamente. Se prohibe la ingeniería inversa y el desensamblaje.

## <span id="page-58-0"></span>**Índice**

## **A**

asistencia técnica **[41](#page-42-0)** auricular conector frontal **[15](#page-16-0)** AutoTech **[42](#page-43-0)** ayuda obtención de ayuda y asistencia **[40](#page-41-0)**

### **B**

botón y luz de encendido **[15](#page-16-0)** buscar más información **[47](#page-48-0)** bus de expansión **[52](#page-53-0)**

#### **C**

cómo ponerse en contacto con Dell en línea **[45](#page-46-0)** componentes de software **[20](#page-21-0)** conectar **[9](#page-10-0)**

a Internet **[11](#page-12-0)** cable de alimentación **[10](#page-11-0)** mediante Línea de abonado digital **[12](#page-13-0)** mediante WLAN **[12](#page-13-0)** conector de audio óptico conexión SVPDIF **[19](#page-20-0)** conector e indicador de red ubicación **[18](#page-19-0)** conectores vista posterior **[17](#page-18-0)** conectores de placa base **[54](#page-55-0)** conectores frontales **[14](#page-15-0)** conexión de internet **[11](#page-12-0)** conexión de red reparación **[23](#page-24-0)** conexión de red inalámbrica **[22](#page-23-0)**

#### **Índice**

configuración, antes de empezar **[5](#page-6-0)** connectar

mediante acceso telefónico **[11](#page-12-0)** conservación de energía **[21](#page-22-0)** controladores y descargas **[49](#page-50-0)** copia de seguridad creación **[21](#page-22-0)** crear y reproducir CD **[20](#page-21-0)**

## **D**

datos, copia de seguridad **[21](#page-22-0)** DellConnect **[41](#page-42-0)** Dell Diagnostics **[31](#page-32-0)** Dell Support Center **[28](#page-29-0)** Dell support website **[49](#page-50-0)** de problemas, solución **[22](#page-23-0)** devolución de su importe **[43](#page-44-0)** direcciones de correo electrónico para la asistencia técnica **[42](#page-43-0)** direcciones de correo electrónico para asistencia **[42](#page-43-0)**

#### **E**

energía conservación **[21](#page-22-0)** estado de pedido **[43](#page-44-0)**

#### **F**

flujo de aire, permitir **[5](#page-6-0)** funciones del ordenador **[20](#page-21-0)**

#### **G**

guía tecnológica de Dell para obtener más información **[47](#page-48-0)**

### **H**

HDMI

pantalla **[6](#page-7-0)**

## **I**

indicador de actividad del disco duro **[15](#page-16-0)** iniciar sesión FTP, anónima **[42](#page-43-0)** ISP

proveedor de servicios de internet **[11](#page-12-0)**

## **L**

Lista de verificación de diagnóstico **[45](#page-46-0)**

## **M**

memoria mínimo y máximo **[51](#page-52-0)** memoria compatible **[51](#page-52-0)** mensajes del sistema **[29](#page-30-0)** Microsoft™ Windows Vista® **[11](#page-12-0)**

### **O**

Opciones de reinstalación de sistema **[34](#page-35-0)** ordenador, configuración **[5](#page-6-0)**

### **P**

pantalla, conexión **[6](#page-7-0)** personalización los ajustes de alimentación **[21](#page-22-0)** personalizar escritorio **[20](#page-21-0)** problemas con la alimentación, solución **[23](#page-24-0)** problemas de hardware diagnóstico **[31](#page-32-0)** problemas de memoria resolución **[25](#page-26-0)** problemas de software **[26](#page-27-0)** procesador **[50](#page-51-0)** productos información y adquisición **[43](#page-44-0)** productos enviados para devolución o reparación **[43](#page-44-0)**

**Índice**

### **R**

recursos, buscar más **[47](#page-48-0)** reinstalación de Windows **[34](#page-35-0)** restaurar Dell Factory Image **[34](#page-35-0)** restaurar Imagen de Fábrica **[36](#page-37-0)** restaurar sistema **[34](#page-35-0)**

#### **S**

servicio al cliente **[41](#page-42-0)** sitios de asistencia en todo el mundo **[41](#page-42-0)** solucionador de problemas de hardware **[31](#page-32-0)** solución de problemas **[22](#page-23-0)**

#### **U**

unidad de disco duro tipo **[51](#page-52-0)**  $USR 20$ conectores frontales **[15](#page-16-0)**

#### **V**

vaya a llamar a Dell **[44](#page-45-0)** velocidad de red testing **[22](#page-23-0)** ventilación, garantizar **[5](#page-6-0)**

#### **W**

Windows, reinstalación **[34](#page-35-0)** Windows Vista® asistente para compatibilidad de programas **[26](#page-27-0)** configuración **[11](#page-12-0)** reinstalación **[39](#page-40-0)**

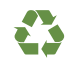

Impreso en los EE.UU.

www.dell.com | support.dell.com

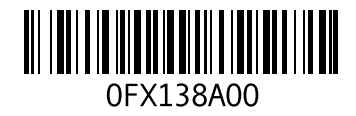

Impreso en Irlanda.

www.dell.com | support.dell.com

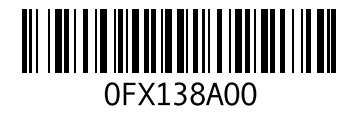